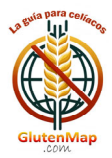

## **MANUALE DI FUNZIONAMENTO DELL'APP**

### **ACCESSO**

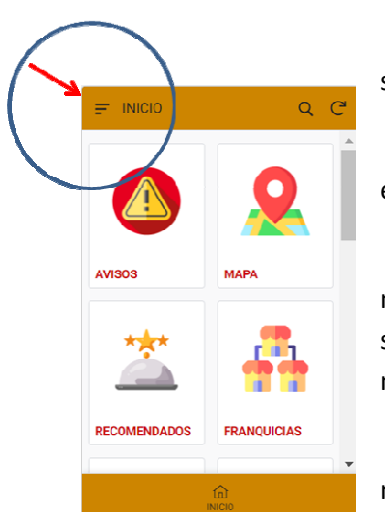

Fare clic sul menu APP situato nell'angolo in alto a sinistra dello schermo e selezionare "ACCESSO/ACCESSO/ACCÉDER".

Inserisci il "Nome Utente" e la "Password" che hai ricevuto nella email con cui ti sei registrato.

È possibile modificare nome utente e password accedendo nuovamente al menu APP e facendo clic su "I miei dati". Una volta sullo schermo, premere il pulsante "MODIFICA" per modificare qualsiasi campo. È molto importante che l'email sia corretta per poter interagire con l'APP.

I tuoi dati personali vengono conservati solo per l'accesso all'APP e non saranno ceduti a terzi. Puoi cancellarti dall'APP quando vuoi.

#### **AVVISI**

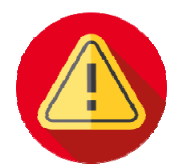

Gli amministratori dell'App potranno informare gli utenti su novità, eventi, ecc. che sono rilevanti.

Una volta letto il messaggio, cliccare sul pulsante "SEGNA LEGGI" ( $\frac{6d}{ }$ ) e gli avvisi

scompariranno.

## **CARTA GEOGRAFICA**

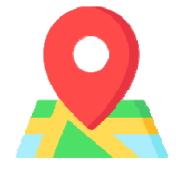

Verranno visualizzati gli stabilimenti adatti ai celiaci nelle vicinanze della tua posizione. È necessario autorizzare il dispositivo a utilizzare la geolocalizzazione quando si utilizza GlutenMap.

Colori utilizzati:

- Arancione: Ristoranti che offrono cibi senza glutine.
- Rosso: Bar, caffetteria o pasticceria.
- Fucsia: Strutture ricettive (alberghi, ostelli, ecc.) che dispongono di ristorante adatto ai celiaci.
- Verde: Negozi che offrono prodotti senza glutine.
- Azzurro: Pub e bar che offrono birra senza glutine.

Puoi fare clic su qualsiasi segnaposto di posizione ( $\heartsuit$ ) e l'indirizzo, il nome e le icone per "Componi numero di telefono", "Visualizza sulla mappa" e "Come arrivare in auto" verranno visualizzati nella parte inferiore dello schermo.

Cliccando sulla struttura potrete accedere alla sua scheda completa con descrizione, foto, ecc. e tutti i dati di cui hai bisogno.

Il pulsante "VALUTA" ti serve per valutare la struttura e/o scrivere un'opinione al riguardo. Riceverai 2 punti per questo.

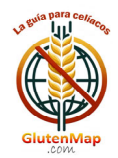

Mail: info@glutenmap.com

Il pulsante "MODIFICA" ti consente di inviarci informazioni aggiornate sulla struttura in modo che possiamo modificarne l'elenco. Riceverai 5 punti per questo.

Se la struttura ti è piaciuta, puoi salvarla tra i preferiti così non dovrai cercarla e potrai accedervi direttamente. Per fare ciò, fare clic sul pulsante "PREFERITI".

L'icona ( $\frac{10}{2}$ ) indica che la struttura è "GLUTEN FREE", cioè tutti i prodotti che offre sono senza glutine.

Gli esercizi che offrono la consegna o il ritiro del cibo (DELIVERY) sono visualizzati con l'icona ( $\overline{\bullet}$ ).

L'icona ( $\bigcirc$ ) accanto al nome indica che questa struttura è stata verificata da un utente o dagli amministratori dell'App.

GlutenMap si basa sull'esperienza dell'utente. Se vedi qualcosa che non va in qualche struttura, segnalalo. Tutti ti ringrazieranno.

### **CONSIGLIATO**

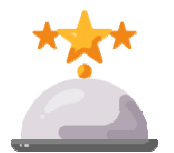

In questa opzione dell'App ti mostreremo gli stabilimenti consigliati. Devi solo selezionare la provincia e apparirà l'elenco. Cliccando sullo stabilimento desiderato, vedrai la sua scheda completa.

L'elenco delle "strutture consigliate" cambia periodicamente.

#### **FRANCHISING**

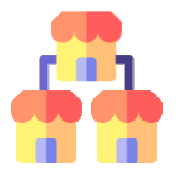

Qui appariranno le catene di esercizi o i franchising classificati per tipologia: pizzerie, hamburgerie, paninoteche, ristoranti o negozi. Questo elenco aumenterà nel tempo.

Quando selezioni un tipo di franchising, l'APP ti mostrerà le aziende che abbiamo registrato nell'APP. Puoi segnalarne uno o più per poterli vedere sulla mappa e consultare la

loro scheda.

Questa opzione GlutenMap ti consente di cercare un tipo di locale in modo diretto e rapido.

#### **OFFERTE**

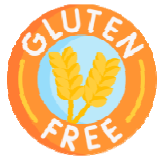

Qui puoi trovare offerte esclusive per gli utenti GlutenMap. Sono classificati per categorie: Prodotti senza glutine (negozi), Ristoranti, Franchising e Strutture ricettive. Questo elenco varierà.

Quando selezioni una categoria, appariranno tutte le sue offerte. Clicca sul prodotto o servizio desiderato per espandere le informazioni e ricevere istruzioni su come ottenerlo.

## **CERCARE**

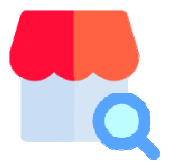

È l'opzione più potente e versatile di GlutenMap in cui puoi trovare i locali in modo rapido e semplice.

Puoi lasciare vuoto qualsiasi campo di ricerca. Più campi inserisci, più precisa sarà la ricerca.

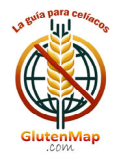

Puoi anche effettuare una ricerca in base al nome della struttura.

## *PREFERITI*

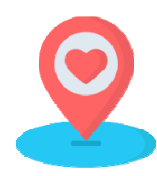

In questa finestra puoi trovare tutte le strutture che hai contrassegnato com "Preferite". GlutenMap ti mostrerà la mappa con la posizione esatta dei tuoi locali preferiti.

In qualsiasi momento puoi rimuovere una struttura dai tuoi "Preferiti". Per fare ciò, accedi al tuo file e clicca sul pulsante "RIMUOVI PREFERITO".

*DELIVERY*

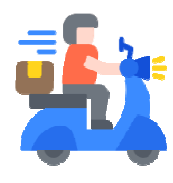

Quando hai voglia di mangiare a casa, usa questa funzione GlutenMap. Ti mostrerà gli stabilimenti che effettuano la consegna oppure puoi ritirare il cibo presso la sede.

Devi solo selezionare la provincia in cui ti trovi e l'App ti mostrerà la Mappa con l'ubicazione degli stabilimenti. Fare clic su quello desiderato per visualizzarne il file.

### *NUTRIZION NISTI*

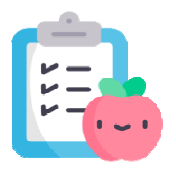

GlutenMap si impegna per la tua salute ed è per questo che ti offre un elenco di nutrizionisti e operatori sanitari, specializzati nel problema della celiachia.

Se in qualsiasi momento hai bisogno del loro aiuto, seleziona la tua provincia e consulta l'elenco. Clicca su quello che ti interessa di più per visualizzarne il file.

Per vedere la sua posizione sulla mappa, clicca sull'icona di marcatura che vedrai insieme all'indirizzo.

#### *PUBS*

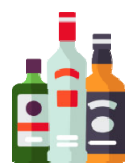

Se dopo pranzo o cena hai voglia di bere qualcosa, GlutenMap te lo rende facile. Seleziona la provincia e potrai vedere sulla mappa l'ubicazione dei pub e dei bar che offrono prodotti e birra senz a glutine.

### *NUOVO BU USINESS*

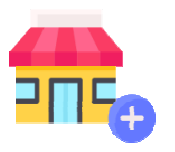

Se hai trovato un locale che non è presente in GlutenMap, utilizza questa opzione dell'App per avvisare gli amministratori in modo che possano inserirlo. Riceverai 10 punti premio.

Se sei il proprietario dello stabilimento, devi indicarlo nel campo richiesto.

I campi indicati con un asterisco (\*) sono obbligatori.

Per aggiungere una foto della struttura, fare clic sull'icona della fotocamera. Puoi scattare una foto o aggiungerla dalla tua galleria fotografica.

Fare clic su "Salva" per inviare i dati.

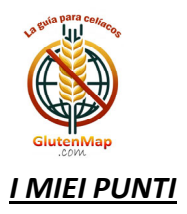

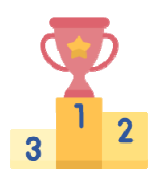

Tutte le interazioni che fai con GlutenMap vengono premiate con punti. In quest finestra potrai vedere tutti i tuoi punti ottenuti.

## **ME ENÙ Gluten nMap**

Classifica punti: I primi 10 utenti dell'App appariranno in ordine di punteggio ottenuto. Per preservare la privacy, verrà visualizzato solo il "Nick" dell'utente.

Suggerimenti APP: Linviaci i tuoi commenti o suggerimenti da questa finestra. Abbiamo bisogno della tua o opinione e/o o opinione. Riceverai 3 punti.

I miei dati: Puoi modificare le informazioni di contatto, il nome utente, la password o annullare l'iscrizione all'app.

*Informazioni sull'APP:* Informazioni sull'app GlutenMap.

## **Da GlutenMap vi ringraziamo per la collaborazione.**

*Insieme r realizzerem mo un'App d di riferiment to nel mond do dei pazie enti celiaci.*

Puoi visitare il nostro sito web: https://glutenmap.com

Se vuoi scrivici direttamente: **info@glutenmap.com** 

*CERCA Q QUESTO AD DESIVO NEL LO STABILIM MENTO!!!*

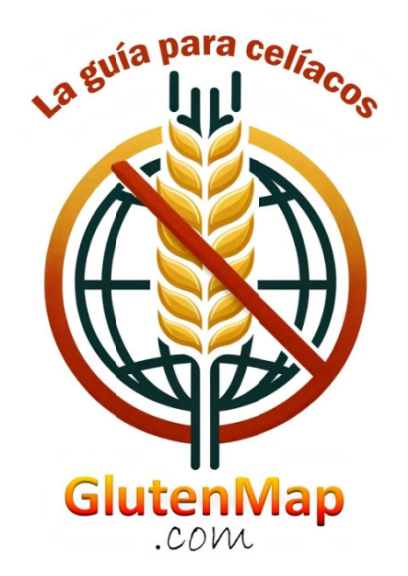